# **COMMAX\_\_\_\_\_\_\_\_\_\_Панель домофона главного входа**

# (Общего типа) **Модель DRC-481L | FL**

## *Приложение к инструкции по эксплуатации на английском языке.*

- 8 общих линий проводки (при установке интерфона).
- 4 общих линии проводки (при установке видеодомофона).
- Возможность использования беспроводной карточки-ключа (дополнительно).
- Возможно подключение монитора для наблюдения .

# **Предисловие**

- Во избежание возникновения пожара и поражения электрическим током не подвергайте устройство воздействию влаги.
- Обращайте внимание на предостерегающие знаки, имеющиеся на аппарате.
- При работе аппарата используется радиочастотное излучение. В случае неправильной установки или использования могут возникнуть помехи при приеме радио и телевизионных сигналов. В целях предотвращения возникновения подобных помех устройство разработано в соответствии с требованиями Класс B Раздела J Части 15 Правил FCC к аппаратуре обработки информации. Однако это не является гарантией, что в каких-то конкретных случаях установки оборудования помехи не возникнут. Влияние аппарата на работу радио и телевизионного приемника может быть определено путем его выключения и включения. В случае наличия помех рекомендуется предпринять следующие меры:
	- изменить ориентацию или расположение приемной антенны;
	- увеличить расстояние между аппаратом и радио или телевизионным приемником;
	- подключить электропитание аппарата к розетке цепи электросети, к которой не подключены приемники;
	- проконсультироваться со специалистами по установке радио и телевизионной аппаратуры.

### **Основные меры безопасности**

- Перед началом использования аппарата внимательно изучите инструкцию по эксплуатации.
- Сохраните инструкцию в качестве справочного материала при дальнейшем использовании аппарата.
- Строго следуйте указаниям предостерегающих знаков и мер безопасности инструкции.
- При протирке аппарата отключите его от сети электропитания. Не используйте жидких моющих средств или аэрозолей. Применяйте влажную ткань.
- Используйте только рекомендованные фирмой-производителем дополнительные устройства.
- Не используйте устройство вблизи мест с повышенной влажностью (раковины ванн и кухонь, во влажных подвалах и т.п.).

- При установке аппарата используйте рекомендованные фирмой-производителем крепежные элементы. Во избежание травм при падении аппарата устанавливайте его надежно.
- Во избежание перегрева аппарата не закрывайте вентиляционные отверстия. Не располагайте изделие на диванах и кроватях, не устанавливайте его в плохо вентилируемых помещениях, встроенных шкафах и т.п.
- Электропитание аппарата должно осуществляться в строгом соответствии с рекомендациями инструкции и с использованием необходимой электроарматуры.
- Аппарат оборудован штепсельной вилкой с защитой от перегрузки. При восстановлении защитных свойств или замене вилки следуйте указаниям инструкции.
- Если при работе аппарата используется внешние антенны или проводные системы, то эти устройства должны быть смонтированы и оборудованы необходимыми устройствами защиты и заземления в соответствии с рекомендациями инструкции. (См. стр.5 Инструкции).
- Во избежание повреждения оборудования во время грозы, а также при длительном отсутствии пользователей аппаратуры отключайте оборудование от сети электропитания и кабельных коммуникаций.
- Не располагайте внешние антенны аппарата вблизи линий и устройств электропитания.
- Не вскрывайте корпус аппарата. Монтаж и техническое обслуживание оборудования должны проводиться квалифицированным персоналом. При ремонте оборудования должны использоваться только рекомендованные запасные части.

# **Оглавление**

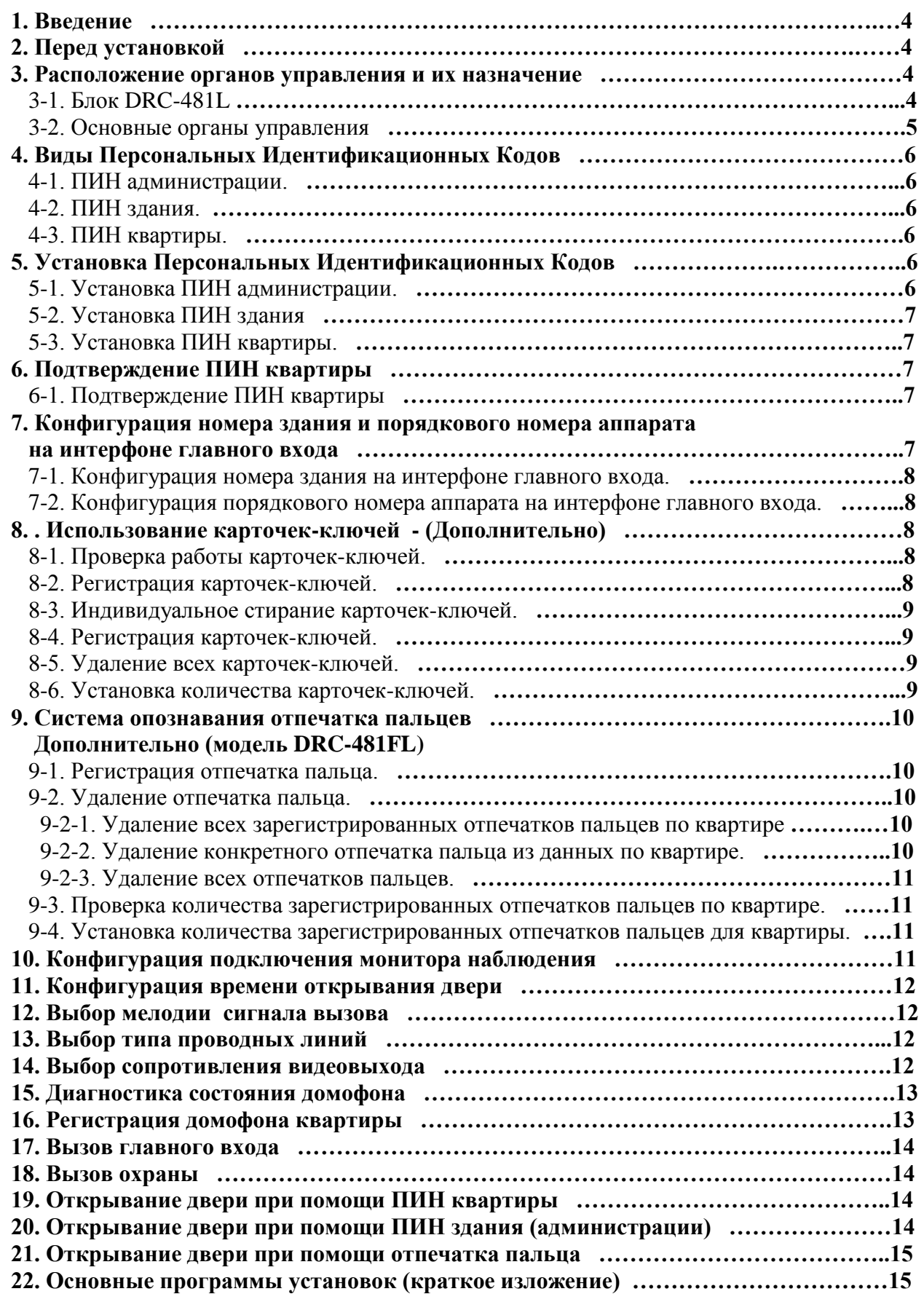

# **1. Введение**

- Фирма COMMAX благодарна Вам за приобретение ее продукции.
- Эта модель панель домофона разработана с применением новейших технологий и в качестве дополнительного оборудования поддерживает работу электронных дистанционных ключей, а также системы распознавания отпечатка пальцев. Пожалуйста, перед началом работы с аппаратом внимательно ознакомьтесь с инструкцией.

# **2. Перед установкой**

- При использовании 8-ми проводного кабеля соединения панели домофона главного входа DRC-481L и интерфона в комнате охраны (CDS-481L), система поддерживает работу 3-х каналов связи, каждый из которых является 2-х проводной сбалансированной цепью.
- При использовании 4-х проводного кабеля соединения интерфонов главного входа и квартиры система поддерживает работу переговорного устройства и передачу видеоизображения. Для передачи видеосигналов используйте только коаксиальный кабель.
- Рекомендуется проверить работу домофона главного входа как с интерфона комнаты охраны, так и с домофона (домофонов) квартиры.
- Система поддерживает работу максимум 2048 дистанционных карточек-ключей (режим работы без подключения к компьютеру).
- Три последовательных ввода неправильного ПИН (Персонального Идентификационного Номера) администрации, номера здания или номера квартиры приведут к автоматическому оповещению службы охраны.
- Три последовательные попытки открывания дверей незарегистрированной карточкой-ключем также приведут к автоматическому оповещению службы охраны.

### **3. Расположение органов управления и их назначение**

Внешний вид домофона и расположение органов управления представлены на рисунке (стр.7 Инструкции).

### **3-1. Блок DRC-481L**

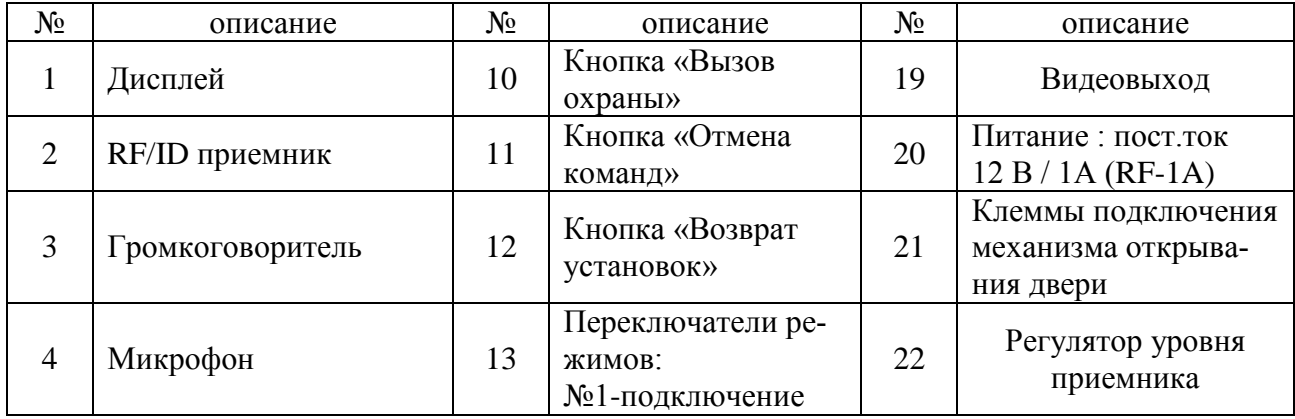

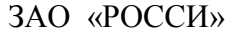

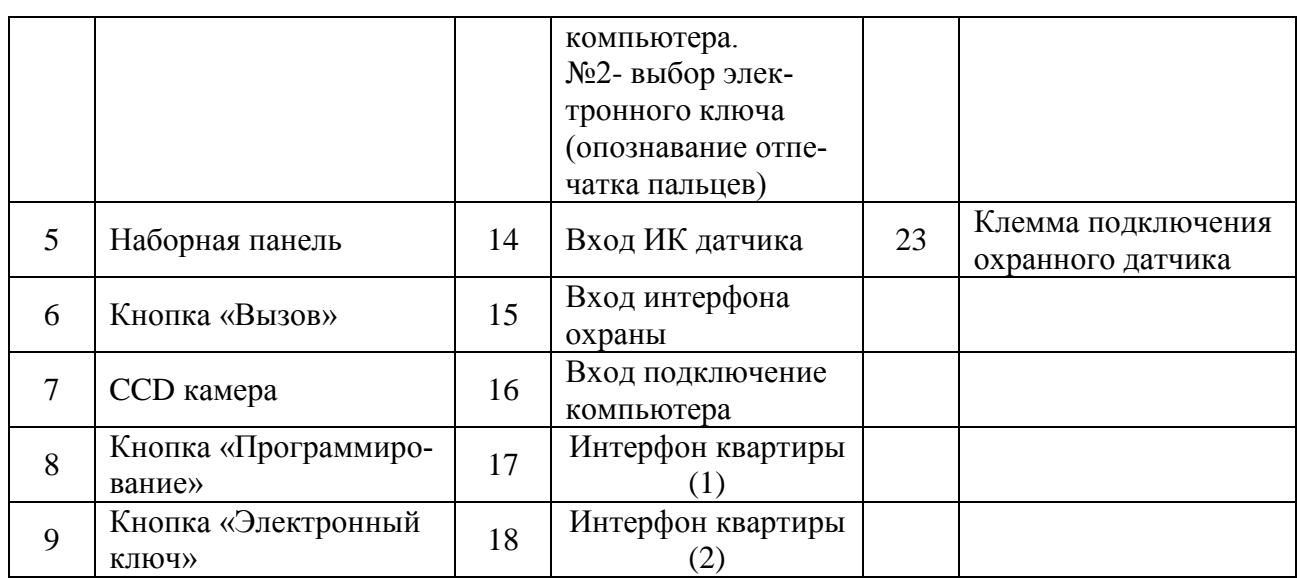

#### **3-2. Основные органы управления**

Иллюстрации приведены на стр. 8 – 10 Инструкции.

- **RF/ID приемник (2) (дополнительно) –** для открывания двери при помощи карточки-ключа расположите ее в указанном месте. На дисплее появится надпись «oPEn» и дверь будет открыта.
- **Кнопка «Вызов» (6) (В)** кнопка используется для подачи сигнала вызова в квартиру. После набора номера квартиры нажмите кнопку «Вызов».
- **Кнопка «Программирование» (8) (П)** кнопка используется для программирования аппарата.
- **Кнопка «Электронный ключ» (9) (ЭК) –** кнопка используется для открывания двери с помощью ПИН. (Функция возможна только при установке опции «Электронный ключ» в положение «Выкл». При положении «Вкл» активизируется функция опознавания отпечатка пальцев.).
- **Кнопка «Вызов охраны» (10) (ВО) кнопка используется для оповещения охра**ны в том случае, если интерфон охраны подключен.
- **Кнопка «Отмена команд» (11) (X) кнопка используется для отмены текущих** команд и операций. (Звуковое сопровождение).
- **Переключатели режимов**.

**№1** – переключатель подключение компьютера - используется при работе с персональным компьютером.

 Положение **«Выкл»:** подключение компьютера через порт RS-485 и работе системы опознавания отпечатка пальцев.

 Положение **«Вкл»:** подключение компьютера по локальной сети без работы системы опознавания отпечатка пальцев.

**№2** - выбор электронного ключа. (Переключатель системы опознавания отпечатка пальцев).

 Положение **«Выкл»:** электронный ключ активизирован (опознавание отпечатка пальцев отключено).

 Положение **«Вкл»:** электронный ключ отключен (опознавание отпечатка пальцев активизировано).

**• Кнопка «Возврат установок» (12) - кнопка используется для повторной установки** ПИН охраны или администрации.

 **Регулятор уровня приемника (22) –** служит для регулировки уровня приемника от «низкого» до «высокого».

*Необходимо знать.*

- *1. При вводе любых данных при помощи кнопки «Программирование» в случае ошибочных действий прозвучит непрерывный сигнал. Отмените введенные данные и начните программирование сначала.*
- *2. Забытый ПИН.*
- *2-1. ПИН квартиры. Используйте функцию проверки ПИН (п.6-1) для его восстановления.*
- *2-2. ПИН здания. Восстановите при помощи ПИН администрации.*
- *2-3. ПИН администрации. Нажмите кнопку «Возврат установок». При этом будут восстановлены заводские (по умолчанию) значения ПИН здания и администрации.*
- *3. Удаление всех карточек-ключей по п.8-3 возможно только в случае начальной установки опции в аппарате.*
- *4. Режим индикации конфигурации аппарата. В случае, когда с аппаратом не производятся какие-либо операции, на дисплее отображаются данные о его конфигурации.*
- *0101 – номер здания*
- *9901 порядковый номер аппарата*
- *4-line – тип проводных соединений*
- *S-Li сопротивление ТВ камеры*
- *Intr состояние опции карточек-ключей*
- *drc- 481F1 – номер модели*
- *Ver01 – номер версии*

*OPEn – состояние двери*

# **4. Виды Персональных Идентификационных Кодов**

**4-1. ПИН администрации.** Этот ПИН используется сотрудником администрации. Установка по умолчанию – 4321.

**4-2. ПИН здания.** Общий ПИН для каждого основного входа. Установка по умолчанию – 1234.

**4-3. ПИН квартиры.** Каждой квартире присваивается собственный ПИН. Установка по умолчанию – 1234.

# **5. Установка Персональных Идентификационных Кодов**

#### **5-1. Установка ПИН администрации.**

- 1. Нажмите кнопку «Программирование». (Появится надпись «Prog»).
- 2. Введите старый ПИН 4321.
- 3. Нажмите кнопку «Вызов».
- 4. Введите номер программы установки «0».
- 5. Нажмите кнопку «Вызов». (Появится мигающая надпись «Pass»).
- 6. Введите новый ПИН.
- 7. Нажмите кнопку «Вызов».
- 8. Новый ПИН администрации установлен.

# *Иллюстрации приведены на стр.12 Инструкции.*

*ПИН администрации должен быть 4-х значным.*

#### *Значение «0000» не будет признано действительным.*

#### **5-2. Установка ПИН здания**

- 1. Нажмите кнопку «Программирование». (Появится надпись «Prog»).
- 2. Введите старый ПИН 1234.
- 3. Нажмите кнопку «Вызов».
- 4. Введите номер программы установки «1».
- 5. Нажмите кнопку «Вызов». (Появится мигающая надпись «Pass»).
- 6. Введите новый ПИН.
- 7. Нажмите кнопку «Вызов».
- 8. Новый ПИН здания установлен.

#### *Иллюстрации приведены на стр.13 Инструкции.*

- *ПИН здания должен быть 4-х значным.*
- *Значение «0000» не будет признано действительным.*

#### **5-3. Установка ПИН квартиры.**

- 1. Нажмите кнопку «Электронный ключ».
- 2. Введите номер программы установки «20».
- 3. Нажмите кнопку «Вызов». (Появится мигающая надпись «hono»).
- 4. Введите номер квартиры.
- 5. Нажмите кнопку «Вызов». (Появится мигающая надпись «Pass»).
- 6. Введите старый ПИН 1234.
- 7. Нажмите кнопку «Вызов». (Появится мигающая надпись «Pass»).
- 8. Введите новый ПИН квартиры.
- 9. Нажмите кнопку «Программирование». Новый ПИН квартиры установлен.

# *Иллюстрации приведены на стр.14 Инструкции.*

- *ПИН квартиры должен быть 4-х значным.*
- *Значение «0000» не будет признано действительным.*
- *Метод изменения ПИН квартиры может изменяться в зависимости от типа интерфона квартиры. (Модели, поддерживающие режим изменения ПИН на интерфоне квартиры).*

# **6. Подтверждение ПИН квартиры**

#### **6-1. Подтверждение ПИН квартиры.**

- 1. Нажмите кнопку «Программирование». (Появится мигающая надпись «Prog»).
- 2. Введите ПИН здания (администрации).
- 3. Нажмите кнопку «Вызов».
- 4. Введите номер программы установки «16».
- 5. Нажмите кнопку «Вызов». (Появится мигающая надпись «hono»).
- 6. Введите номер квартиры. (На дисплее отобразится номер квартиры.).
- 7. Нажмите кнопку «Вызов». (На дисплее отобразится ПИН квартиры).

*Иллюстрации приведены на стр.15 Инструкции.*

# **7. Конфигурация номера здания и порядкового номера аппарата на интерфоне главного входа**

- *Эта опция должна быть выполнена для автоматического отображения номера здания и порядкового номера аппарата при вызове с интерфона главного входа какой-либо квартиры или службы охраны.*
- *В каждом здании может быть установлено до 99 интерфонов главного входа.*

#### **7-1. Конфигурация номера здания на интерфоне главного входа.**

- 1. Нажмите кнопку «Программирование». (Появится надпись «Prog»).
- 2. Введите ПИН здания (администрации).
- 3. Нажмите кнопку «Вызов».
- 4. Введите номер программы установки «2».
- 5. Нажмите кнопку «Вызов». ( На дисплее отобразится ранее введенный номер здания.).
- 6. Введите новый номер здания.
- 7. Нажмите кнопку «Вызов».
- Новый номер здания установлен.

#### *Иллюстрации приведены на стр.16 Инструкции.*

#### **7-2. Конфигурация порядкового номера аппарата на интерфоне главного входа.**

- 1. Нажмите кнопку «Программирование». (Появится надпись «Prog»).
	- 2. Введите ПИН здания (администрации).
	- 3. Нажмите кнопку «Вызов».
	- 4. Введите номер программы установки «3».
	- 5. Нажмите кнопку «Вызов». ( На дисплее отобразится ранее введенный порядковый номер аппарата.).
	- 6. Введите новый порядковый номер аппарата.
	- 7. Нажмите кнопку «Вызов».

#### *Иллюстрации приведены на стр.17 Инструкции.*

# **8. Использование карточек-ключей - (Дополнительно).**

#### **8-1. Проверка работы карточек-ключей.**

- 1. Нажмите кнопку «Программирование». (Появится надпись «Prog»).
- 2. Введите ПИН здания (администрации).
- 3. Нажмите кнопку «Вызов».
- 4. Введите номер программы «9» (Проверка карточек-ключей.).
- 5. Нажмите кнопку «Вызов». (Появится мигающая надпись «Cdtt»).
- 6. Поднесите карточку-ключ к RF/ID приемнику. На дисплее отобразится номер карточки-ключа.
- 7. Нажмите кнопку «Отмена команд» («Х») и проверка будет завершена.

# *Иллюстрации приведены на стр.18 Инструкции.*

### **8-2. Регистрация карточек-ключей.**

- 1. Нажмите кнопку «Программирование». (Появится надпись «Prog»).
- 2. Введите ПИН здания (администрации).
- 3. Нажмите кнопку «Вызов».
- 4. Введите номер программы «10».
- 5. Нажмите кнопку «Вызов».

- 6. Поднесите карточку-ключ к приемнику. На дисплее отобразится одна из надписей: «CdSu» - новая карточка или «CdSu» - установленная карточка.
- 7. Нажмите кнопку «Отмена команд» («Х»).

# *Иллюстрации приведены на стр.19 Инструкции.*

- *«CdSu» - успешная регистрация подтверждается звуковым сигналом. «CdSu» - регистрация подтверждается двумя звуковыми сигналами.*
- *Без использования персонального компьютера возможна регистрация до 2048 карточек.*
- *Ведите учет порядковых номеров зарегистрированных карточекключей.*

# **8-3. Индивидуальное стирание карточек-ключей.**

- 1. Нажмите кнопку «Программирование». (Появится надпись «Prog»).
- 2. Введите ПИН здания (администрации).
- 3. Нажмите кнопку «Вызов».
- 4. Введите номер программы «12». (Индивидуальное стирание карточек-ключей.).
- 5. Нажмите кнопку «Вызов». (Появится мигающая надпись «CddE»).
- 6. Введите 5-ти значный номер карточки и нажмите кнопку «Вызов». (Проверьте номер на правой стороне карточки.). Или приложите карточку к приемнику.
- 7. Нажмите кнопку «Отмена команд» («Х»).

# *Иллюстрации приведены на стр.20 Инструкции.*

# **8-4. Регистрация карточек-ключей.**

- 1. Нажмите кнопку «Программирование». (Появится надпись «Prog»).
- 2. Введите ПИН здания (администрации).
- 3. Нажмите кнопку «Вызов».
- 4. Введите номер программы «13». (Регистрация карточек-ключей.).
- 5. Нажмите кнопку «Вызов». (Появится мигающая надпись «Cdui»).
- 6. Введите 5-ти значный номер карточки и нажмите кнопку «Вызов». (Проверьте номер на правой стороне карточки.). Или приложите карточку к приемнику.
- 7. Нажмите кнопку «Отмена команд» («Х»).

# *Иллюстрации приведены на стр.21 Инструкции.*

### **8-5. Удаление всех карточек-ключей.**

- *Воздерживайтесь от выполнения этой опции за исключением процесса установки системы.*
- 1. Нажмите кнопку «Программирование». (Появится надпись «Prog»).
- 2. Введите ПИН здания (администрации).
- 3. Нажмите кнопку «Вызов».
- 4. Введите номер программы «11». (Удаление номеров всех карточек.).
- 5. Нажмите кнопку «Вызов». (Появится мигающая надпись «dEL».).
- 6. Еще раз нажмите кнопку «Вызов». Надпись на дисплее изменится.
- 7. Нажмите кнопку «Отмена команд» («Х»).

# *Иллюстрации приведены на стр.22 Инструкции.*

### **8-6. Установка количества карточек-ключей.**

- *Количество используемых карточек зависит от варианта использования аппарата – с компьютером (без ограничений) или без него (макс. 2048).*
- 1. Нажмите кнопку «Программирование». (Появится надпись «Prog»).
- 2. Введите ПИН здания (администрации).
- 3. Нажмите кнопку «Вызов».
- 4. Введите номер программы «19». (Установка количества карточек.).

- 5. Нажмите кнопку «Вызов». (Отобразится текущее значение).
- 6. Выберите нужное значение («0» макс.2048 или «1» без ограничений.).
- 7. Нажмите кнопку «Вызов». Установка завершена.

*Иллюстрации приведены на стр.23 Инструкции.*

# **9. Система опознавания отпечатка пальцев – Дополнительно (модель DRC-481FL)**

#### **9-1. Регистрация отпечатка пальца.**

- 1. Нажмите кнопку «Электронный ключ». (Появится надпись «Prog»).
- 2. Введите номер программы «21».
- 3. Нажмите кнопку «Вызов». (Появится мигающая надпись «hono»).
- 4. Введите ПИН квартиры. (Для ввода данных помещения охраны используйте значение «9999».).
- 5. Нажмите кнопку «Вызов». (Появится мигающая надпись «Pass»).
- 6. Введите ПИН квартиры. (Для ввода данных помещения охраны введите ПИН здания (администрации)).
- 7. Нажмите кнопку «Вызов». (Отобразится номер квартиры).
- 8. Зарегистрируйте отпечаток пальца.
- 9. Нажмите кнопку «Электронный ключ» для продолжения регистрации отпечатков пальцев или для завершения ввода данных нажмите кнопку «Отмена команд»  $(\langle X \rangle)$ .

#### *Иллюстрации приведены на стр.24 Инструкции.*

#### **9-2. Удаление отпечатка пальца.**

## **9-2-1. Удаление всех зарегистрированных отпечатков пальцев по квартире.**

- 1. Нажмите кнопку «Электронный ключ». (Появится надпись «Prog»).
- 2. Введите номер программы «22».
- 3. Нажмите кнопку «Вызов». (Появится мигающая надпись «hono»).
- 4. Введите номер квартиры. (Для удаления данных помещения охраны используйте значение «9999».).
- 5. Нажмите кнопку «Вызов». (Появится мигающая надпись «Pass»).
- 6. Введите ПИН квартиры. (Для удаления данных помещения охраны введите ПИН здания (администрации)).
- 7. Нажмите кнопку «Вызов». (Отобразится номер квартиры).
- 8. Нажмите «0».
- 9. Нажмите кнопку «Вызов». (Все данные по отпечаткам пальцев для этой квартиры будут удалены.).

#### *Иллюстрации приведены на стр.25 Инструкции.*

#### **9-2-2. Удаление конкретного отпечатка пальца из данных по квартире.**

- 1. Нажмите кнопку «Электронный ключ». (Появится надпись «Prog»).
- 2. Введите номер программы «22».
- 3. Нажмите кнопку «Вызов». (Появится мигающая надпись «hono»).
- 4. Введите номер квартиры. (Для удаления данных помещения охраны используйте значение «9999».).
- 5. Нажмите кнопку «Вызов». (Появится мигающая надпись «Pass»).
- 6. Введите ПИН квартиры. (Для удаления данных помещения охраны введите ПИН здания (администрации)).
- 7. Нажмите кнопку «Вызов». (Отобразится номер квартиры).

- 8. Введите номер отпечатка пальца. (Для номеров отпечатков руководствуйтесь данными **п.9-4**.).
- 9. Нажмите кнопку «Вызов». (Конкретный отпечаток пальца для данной квартиры удален.).

#### *Иллюстрации приведены на стр.26 Инструкции.*

#### **9-2-3. Удаление всех отпечатков пальцев.**

- 1. Нажмите кнопку «Электронный ключ». (Появится надпись «Prog»).
- 2. Введите ПИН здания (администрации).
- 3. Нажмите кнопку «Вызов».
- 4. Введите номер программы «17».(Удаление всех отпечатков пальцев.).
- 5. Нажмите кнопку «Вызов». (Появится мигающая надпись «FdEL»).
- 6. Еще раз нажмите кнопку «Вызов». (Мигающая надпись «FdEL»). Все зарегистрированные отпечатки пальцев удалены.
- 7. Нажмите кнопку «Отмена команд» («Х»).

#### *Иллюстрации приведены на стр.27 Инструкции.*

#### **9-3. Проверка количества зарегистрированных отпечатков пальцев по квартире.**

- 1. Нажмите кнопку «Электронный ключ». (Появится надпись «Prog»).
- 2. Введите номер программы «23».
- 3. Нажмите кнопку «Вызов». (Появится мигающая надпись «hono»).
- 4. Введите номер квартиры. (Для проверки данных помещения охраны используйте значение «9999».).
- 5. Нажмите кнопку «Вызов». Данные по количеству зарегистрированных отпечатков пальцев будут представлены голосовым сообщением.
- 6. Нажмите кнопку «Отмена команд» («Х»).

#### *Иллюстрации приведены на стр.28 Инструкции.*

#### **9-4. Установка количества зарегистрированных отпечатков пальцев для квартиры.**

- 1. Нажмите кнопку «Программирование». (Появится надпись «Prog»).
- 2. Введите ПИН здания (администрации).
- 3. Нажмите кнопку «Вызов».
- 4. Введите номер программы «18». (Установка количества отпечатков пальцев.).
- 5. Нажмите кнопку «Вызов». (Отобразится количество зарегистрированных отпечатков пальцев.).
- 6. Выберите нужное количество отпечатков пальцев.
	- «00» опция отключена.
	- «10» макс.10 отпечатков на квартиру.
	- «20» макс. 20 отпечатков на квартиру.
- 7. Нажмите кнопку «Вызов». Данные установлены.

*Иллюстрации приведены на стр.29 Инструкции.*

### **10. Конфигурация подключения монитора наблюдения**

- *Эта опция обеспечивает просмотр на отдельном мониторе в квартире изображения от телевизионной камеры домофона главного входа.*
- 1. Нажмите кнопку «Программирование». (Появится надпись «Prog»).
- 2. Введите ПИН здания (администрации).
- 3. Нажмите кнопку «Вызов».
- 4. Введите номер программы «4». (Установка монитора наблюдения).
- 5. Нажмите кнопку «Вызов». (Отобразится предыдущее значение).
- 6. Выберите режим.
	- «0» установка монитора невозможна.
	- «1» установка монитора возможна.
- 7.Нажмите кнопку «Вызов». Данные установлены.

*Иллюстрации приведены на стр.30 Инструкции.*

### **11. Конфигурация времени открывания двери**

- *Эта опция устанавливает время открывания двери.*
- 1. Нажмите кнопку «Программирование». (Появится надпись «Prog»).
- 2. Введите ПИН здания (администрации).
- 3. Нажмите кнопку «Вызов».
- 4. Введите номер программы «5». (Установка времени открывания двери).
- 5. Нажмите кнопку «Вызов». (Отобразится предыдущее значение).
- 6. Установите время (От 1 до 25 секунд.).\_
- 7. Нажмите кнопку «Вызов». Данные установлены.

*Иллюстрации приведены на стр.31 Инструкции.*

#### **12. Выбор мелодии сигнала вызова**

- 1. Нажмите кнопку «Программирование». (Появится надпись «Prog»).
- 2. Введите ПИН здания (администрации).
- 3. Нажмите кнопку «Вызов».
- 4. Введите номер программы «7». (Выбор мелодии сигнала.).
- 5. Нажмите кнопку «Вызов». (Отобразится предыдущее значение).
- 6. Выберите нужное значение («0» сигнал «Мелодия» или «1» сигнал «Звонок").
- 7. Нажмите кнопку «Вызов». Установка завершена.

#### *Иллюстрации приведены на стр.32 Инструкции.*

# **13. Выбор типа проводных линий**

- 1. Нажмите кнопку «Программирование». (Появится надпись «Prog»).
- 2. Введите ПИН здания (администрации).
- 3. Нажмите кнопку «Вызов».
- 4. Введите номер программы «6». (Выбор мелодии сигнала.).
- 5. Нажмите кнопку «Вызов». (Отобразится предыдущее значение).
- 6. Выберите нужное значение («4» 4-х проводная линия (12-ти проводная) или «8» 8-ми проводная).
- 7. Нажмите кнопку «Вызов». Установка завершена.

*Иллюстрации приведены на стр.33 Инструкции.*

# **14. Выбор сопротивления видеовыхода**

- *Установка по умолчанию – для коротких расстояний. По возможности не меняйте параметр этой опции.*
- 1. Нажмите кнопку «Программирование». (Появится надпись «Prog»).
- 2. Введите ПИН здания (администрации).
- 3. Нажмите кнопку «Вызов».
- 4. Введите номер программы «8». (Установка значения сопротивления.).
- 5. Нажмите кнопку «Вызов». (Отобразится предыдущее значение).

- 6. Выберите нужное значение («0» для коротких расстояний или «1» для больших расстояний).
- 7. Нажмите кнопку «Вызов». Установка завершена.

*Иллюстрации приведены на стр.34 Инструкции.*

# **15. Диагностика состояния домофона**

- *При проведении диагностики состояния домофонов по окончании проверки состояния одного аппарата автоматически отображается статус следующего устройства.*
- 1. Нажмите кнопку «Программирование». (Появится надпись «Prog»).
- 2. Введите ПИН здания (администрации).
- 3. Нажмите кнопку «Вызов».
- 4. Введите номер программы «14». (Диагностика состояния домофона.).
- 5. Нажмите кнопку «Вызов». (Появится надпись «Subt»).
- 6. Наберите номер аппарата и нажмите кнопку «Программирование».
- 7. Наберите номер домофона в квартире и нажмите кнопку «Вызов». На дисплее отобразится текущее состояние домофона.

8. Для проверки остальных домофонов в квартире повторите операции по п.п. 6, 7. Для завершения программы нажмите кнопку «Отмена команд» («Х»).

#### *При работе программы отображаются следующие надписи:*

*«nor\_» - дежурный режим. Также отображается в случае ведения переговоров с домофоном подъезда или по телефону.*

*«bUSY» - переговоры по телефону. Отображается только в случае ведения переговоров с помещением охраны.*

*«oUtd» - вне дома. Отображается в случае отсутствия жильцов квартиры. «Enn9» - экстренная ситуация. ( Отображаются различные экстренные ситуации «Пожар», «Утечка газа», «Ограбление» и т.п.).* 

*«Eror» - Ошибка. Отсутствие соединения с домофоном.*

*Иллюстрации приведены на стр.35 Инструкции.*

**16. Регистрация домофона квартиры**

- *Эта опция используется для регистрации домофонов квартиры при помощи домофона главного входа в случае, если домофон охраны не установлен. Пожалуйста, если домофон охраны установлен - используйте его для регистрации.*
- **В каждой квартире может быть установлено до 10 домофонов. При этом каждому из них присваивается свой порядковый номер. Значение «0» - «Мастер», остальные домофоны имеют номера от «1» до «9».**
- **«Мастер» - домофон обязательно должен присутствовать. Если домофон в квартире один, то ему присваивается номер «0».**
- **При установке в квартире домофона модели ADT-481 аппарат не будет регистрироваться как «Мастер».**

- 1.Нажмите кнопку «Программирование». (Появится надпись «Prog»).
- 2. Введите ПИН здания (администрации).
- 3. Нажмите кнопку «Вызов».
- 4. Введите номер программы «15». (Регистрация домофона квартиры.).
- 5. Нажмите кнопку «Вызов». (Появится надпись «SUbA»).
- 6. Поднимите трубку домофона квартиры и нажмите кнопку «Вызов охраны» для вызова домофона главного входа, на котором отобразится номер домофона квартиры. Значение номера должно быть изменено, т.к. отображается номер заводской установки.
- 7. Ведите номер квартиры и нажмите кнопку «Программирование».
- 8. Введите порядковый номер домофона квартиры и нажмите кнопку «Вызов».
- 9. Дисплей домофона главного входа вернется в состояние п.5.
- 10. Для установки следующих порядковых номеров домофоном повторите операции по п.п.6, 7.
- 11. Для завершения программы нажмите кнопку «Отмена команд» («Х»).

#### *Иллюстрации приведены на стр.37 Инструкции.*

#### **17. Вызов главного входа**

- 1. Введите номер квартиры.
- 2. Нажмите кнопку «Вызов».
- 3. Дождитесь ответа.

# **18. Вызов охраны**

- 1. Нажмите кнопку «Вызов охраны».
- 2. Нажмите кнопку «Вызов».
- 3. Дождитесь ответа.

# **19. Открывание двери при помощи ПИН квартиры**

- 1. Введите номер квартиры.
- 2. нажмите кнопку «Электронный ключ».
- 3. Введите ПИН квартиры.
- 4. Нажмите кнопку «Вызов».

# **20. Открывание двери при помощи ПИН здания (администрации)**

- 1. Нажмите кнопку «Вызов охраны».
- 2. Нажмите кнопку «Электронный ключ».
- 3. Введите ПИН здания (администрации).
- 4. Нажмите кнопку «Вызов».

# *На иллюстрациях стр.39, 40 приведена последовательность проведения операций по выполнению разделов 17, 18, 19, 20.*

#### **21. Открывание двери при помощи отпечатка пальца**

#### **А. Для владельцев квартиры.**

- 1. Введите номер квартиры.
- 2. Нажмите кнопку «Электронный ключ».
- 3. Поднесите палец к считывающему устройству.

# **В. Для сотрудников охраны.**

- 1. Нажмите кнопку «Вызов охраны».
- 2. Нажмите кнопку «Электронный ключ».
- 3. Поднесите палец к считывающему устройству.

*Иллюстрации приведены на стр.41 Инструкции.*

#### **22. Основные программы установок (краткое изложение)**

#### **Установки ПИН**

**Изменение ПИН администрации :** П – старый ПИН администрации – В – 0 – В - новый ПИН – В

**Изменение ПИН здания :** П – старый ПИН здания – В – 1 – В - новый ПИН – В **Изменение ПИН квартиры :** ЭК – 20 – В – номер квартиры – В – старый ПИН квартиры –В – новый ПИН – П

**Подтверждение ПИН квартиры :** П – ПИН здания (администрации) – В – 16 – В – номер квартиры – В

**Установки номера здания и порядкового номера блока с домофона гл.входа. Установка номера здания :** П **-** ПИН здания (администрации) – В – 2 – В – номер

здания – В

**Установка порядкового номера :** П **-** ПИН здания (администрации) – В – 3 – В – номер блока – В

#### **Программирование карточек-ключей.**

**Проверка карточек :** П **-** ПИН здания (администрации) – В – 9 – В – карточка - Х **Регистрация карточек :** П **-** ПИН здания (администрации) – В – 10 – В – карточка - Х **Удаление всех карточек (Удаление ПИН кв.**) : П **-** ПИН здания (администрации) – В  $-11 - B - B - X$ 

**Удаление отдельной карточки :** П **-** ПИН здания (администрации) – В – 12 – В - № карточки -Х

**Подтверждение карточки :** П **-** ПИН здания (администрации) – В – 13 – В - № карточки -Х

**Увеличение количества карточек :** П **-** ПИН здания (администрации) – В – 19 – В –  $0/1 - B$ 

#### **Программирование опознавания отпечатка пальцев.**

**Регистрация отпечатка пальцев :** ЭК – 21 – В – номер квартиры – В – ПИН квартиры – В – палец –х ( ЭК – повтор)

**Удаление всех отпечатков пальцев по квартире :** ЭК – 22 – В – номер квартиры – В – ПИН квартиры –  $B - 0 - B$ 

**Подтверждение отпечатка пальцев( проверка зарегистрированных отпечатков) :**  $AK - 23 - B -$ номер квартиры –  $B -$ сообщение – X

**Увеличение количества отпечатков пальцев :** П **-** ПИН здания (администрации) – В  $-18 - B - 00/10/20 - B$ 

**Удаление всех отпечатков пальцев :** ЭК **-** ПИН здания (администрации) – В – 17 – В – В - Х

#### **Управление замком при помощи ПИН.**

**Управление ПИН здания (администрации) :** ВО – ЭК - ПИН здания (администрации) – В

**Управление ПИН квартиры :** номер квартиры – ЭК – ПИН квартиры - В

#### **Другие установки.**

**Подключение монитора :** П **-** ПИН здания (администрации) – В – 4 – В – 0/1 - В **Установка времени откр. двери :** П **-** ПИН здания (администрации) – В – 5 – В – 1/25 - В

**Выбор системы проводки :** П **-** ПИН здания (администрации) – В – 6 – В – 4/8 - В **Выбор сигнала вызова :** П **-** ПИН здания (администрации) – В – 7 – В – 0/1 - В **Выбор сопротивления видеовыхода :** П **-** ПИН здания (администрации) – В – 8 – В –

 $0/1 - B$ 

**Проверка домофона квартиры :** П **-** ПИН здания (администрации) – В – 14 – В - № блока – П - № домофона – Х

**Регистрация номера квартиры :** П **-** ПИН здания (администрации) – В – 15 – В – трубка –  $BO - M<sub>2</sub>$  квартиры –  $B - \text{данныe} - X$ 

 **В приложении на стр. 43 –57 приведены общая структурная схема системы и различные схемы соединения блоков CDS-481L, DRC-481L, CH-481SL, APV-481FT, CAV-60FSD, CAV-60FD, CAV-561, CAV-482S, ADT-481,ADT-482, DRC-4CA, DRC-4BA, CKV-60T, CDS-481PC.**

 **На схемах используются следующие обозначения цветов проводов: Bk – черный, Br- коричневый, R- красный, Or – оранжевый, Y – желтый, G – зеленый, B – синий, Pu – фиолетовый, G – серый, W – белый.** 

#### **Технические данные**

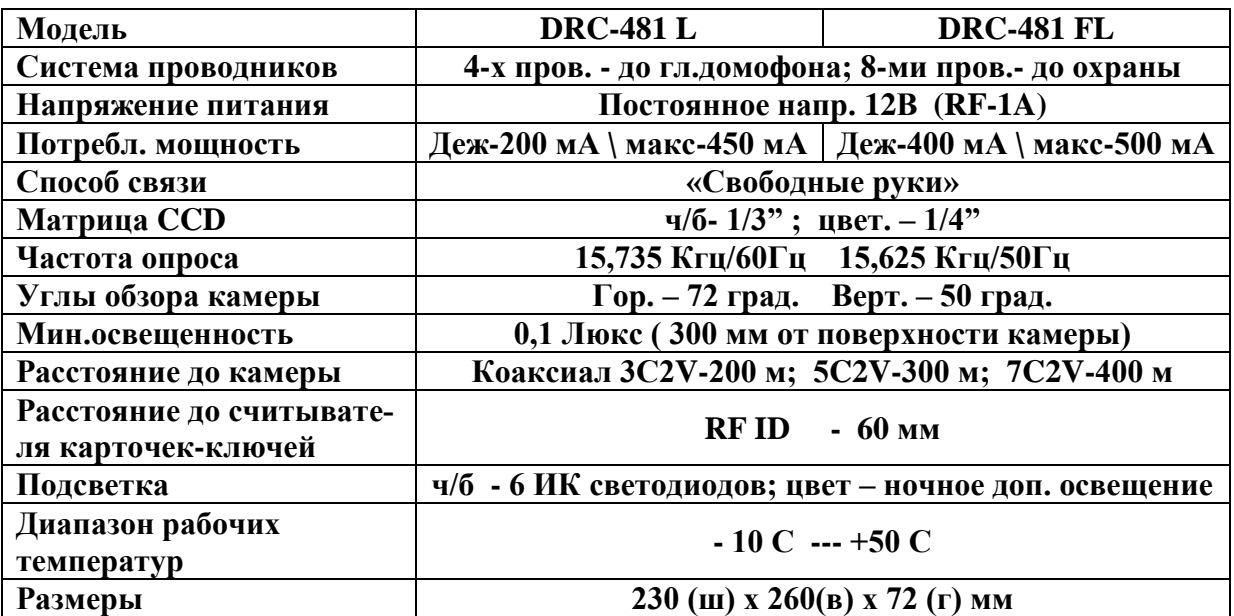